# netcash®

# **Quick Start Guide** Netcash Shop

**PAYMENTS. DELIVERED.**

www.netcash.co.za

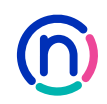

# We can get your Netcash Shop up and running in no time!

### **Index**

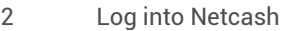

- 3 Netcash Service Agreement
- 3 Netcash Shop Initial Setup

### **Log into Netcash**

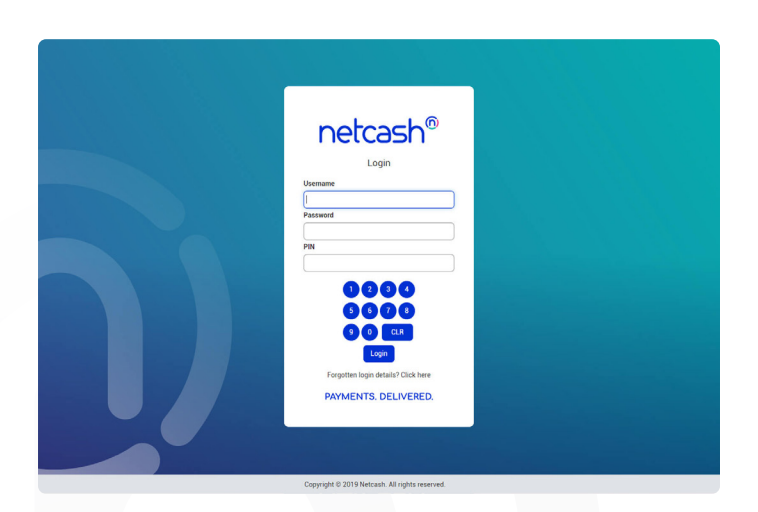

- 1. Navigate to https://merchant.netcash.co.za
- 2. Insert your username, password & pin. Press the **Login** button.
- 3. These credentials would have been emailed to you when your account was activated.

### **Note:**

Should you not have your login details, please contact your system superuser to reset your password or contact the Netcash help desk on 0861 338 338.

## Netcash Shop Service Agreement

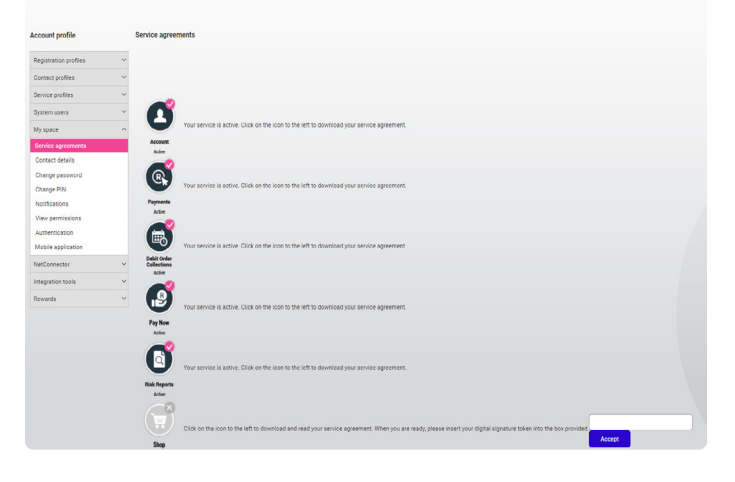

- 1. Select **Account profile > My Space > Service Agreements**
- 2. Under the Shop product, **click on the cart icon** to download and read your Service Agreement.
- 3. Once you have read your agreement, click on the **Send Signature Token button.**
- 4. Your digital signature token will be emailed to the Super User email address linked to your account.
- **5. Insert your digital signature token** into the box provided.
- 6. Click **Submit**.

**Note: Please ensure the Netcash account super user has granted system user permissions to the person responsible for setting up and editing your Netcash Shop.**

### Netcash Shop Initial Setup

.

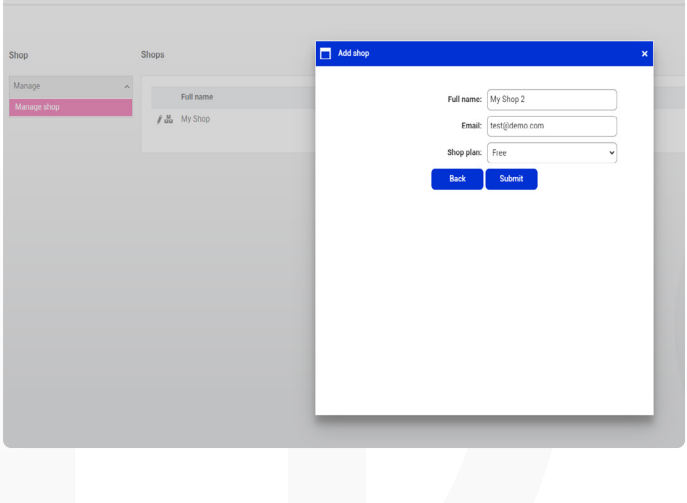

- 1. Select **Services > Shop > Manage > Manage my shop**
- 2. In the top right corner, click on the **Add button.**
- 3. You will be presented with a pop up to input your Shop information. I**nsert your shop's full name, the email address and select your plan.**
- 4. Click **Submit**.

### **Note:**

- You can deactivate your store by using the active tick box.
- You can edit your shop plan by clicking on the pencil icon.
- You can access your store control panel by clicking on the control icon.

# netcash shop®

**Need more assistance?**

Contact your Relationship Consultant on 0861 338 338 or email us on support@netcash.co.za